16) Setelah layer "contour" masuk pilihan, pada kolom "height\_field" pilih Elevation, dan pada kolom "tag\_field" pilih <None>. Klik tombol OK.

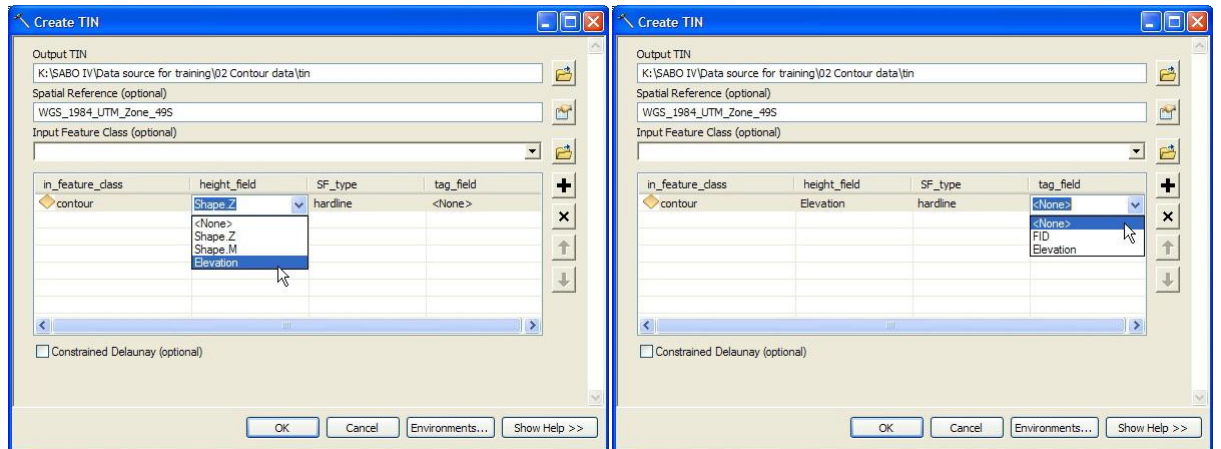

17) Proses pembuatan TIN memakan waktu cukup lama. Berbagai macam proses yang sedang dikerjakan ArcGIS dapat dilihat berdasarkan indikator yang muncul di sebelah kanan bawah ruang kerja ArcMap seperti contoh gambar berikut ini.

#### ...Create TIN...Creat 3796151.139

18) Berikut ini adalah tampilan dari TIN yang dihasilkan. Warna-warna yang ditampilkan merupakan representasi dari rentang ketinggian.

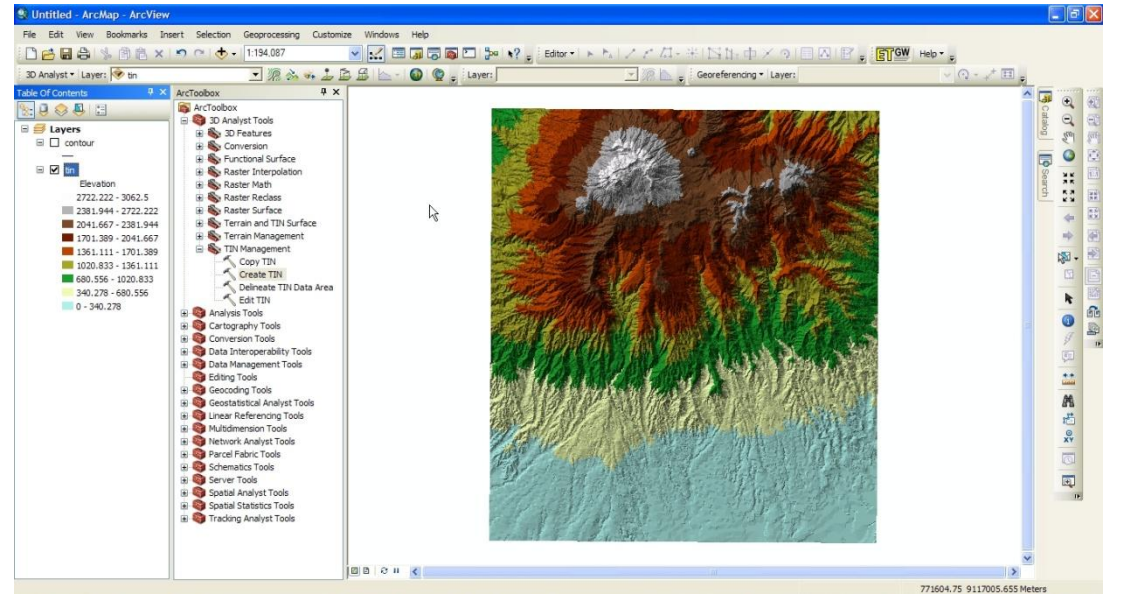

19) Digital Elevation Model (DEM) adalah data digital yang menggambarkan geometri dari bentuk permukaan bumi. Data ini diperoleh melalui pemrosesan terhadap data TIN. Pada jendela ArcToolbox, klik tanda + pada 3D Analyst Tools  $\rightarrow$  Conversion  $\rightarrow$  From TIN, double klik TIN to Raster. Selanjutnya akan muncul jendela TIN to Raster.

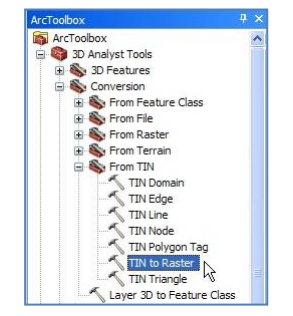

20) Pada combo box Input TIN, pilih layer "tin".

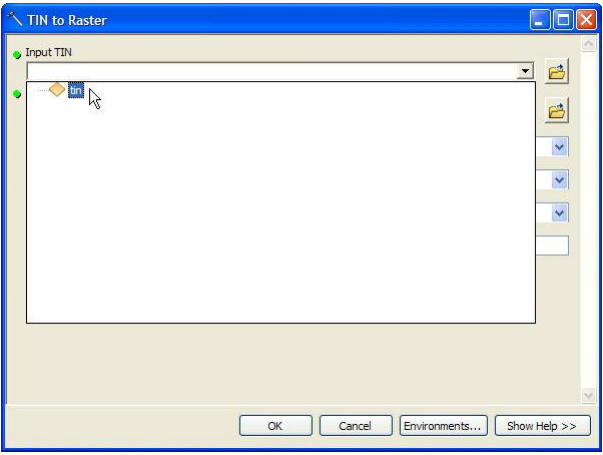

21) Pada teks box Output Raster, klik tombol **. Selanjutnya akan muncul jendela Output Raster.** Simpan file ke dalam folder: Data source for training/02 Contour data. Pada teks box Name, isi dengan nama "dem\_50". Klik tombol Save.

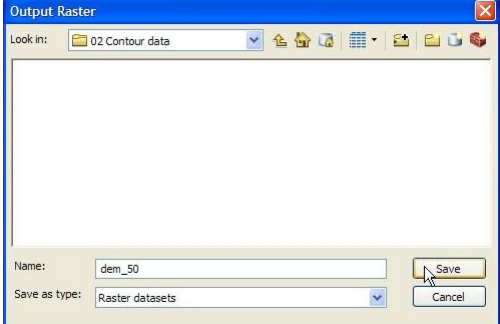

22) Pada teks box Output Data Type pilih FLOAT; pada teks box Method pilih LINEAR; pada teks box Sampling Distance pilih/ketik CELLSIZE 50. Klik tombol OK pada jendela TIN to Raster.

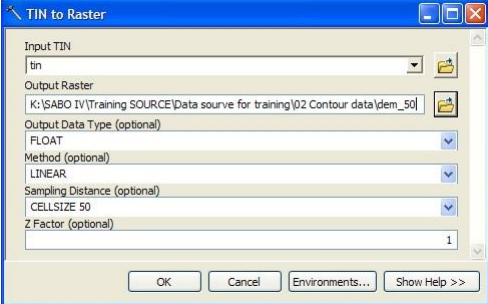

23) Kita membutuhkan dua DEM dengan ukuran piksel yang berbeda yaitu ukuran 50m dan ukuran 10m. Oleh karena itu, lakukan prosedur seperti langkah 19 – 22, tetapi dengan mengubah nilai Sampling Distance menjadi "CELLSIZE 10", lalu memberi nama file dengan "dem\_10". Di bawah ini merupakan tampilan dari data DEM yang dihasilkan.

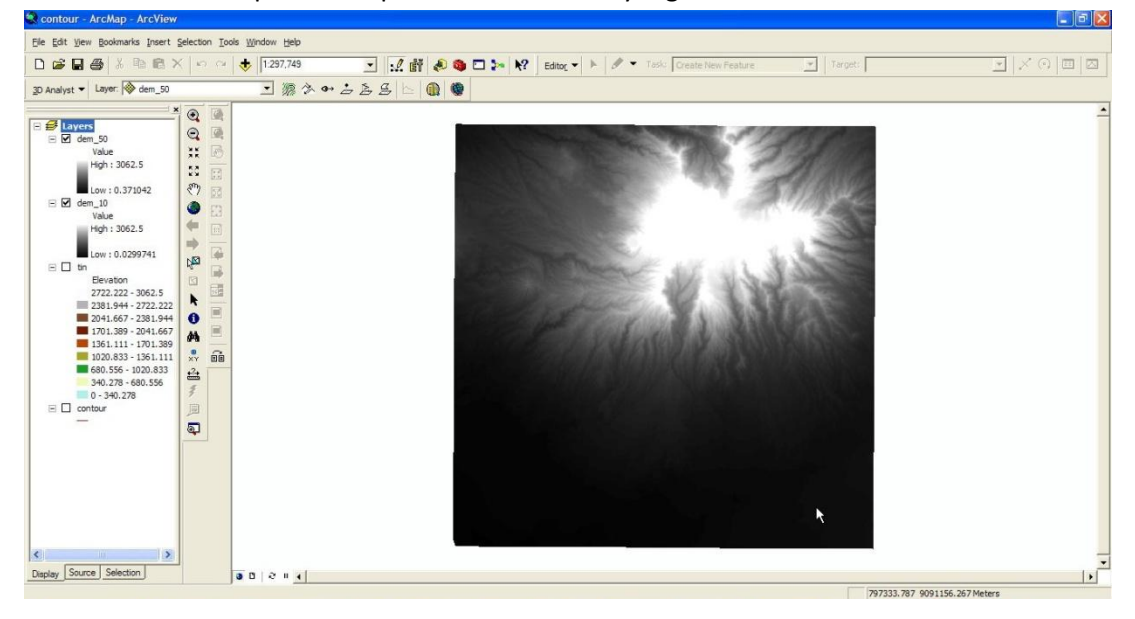

### Tahap 2. Pembuatan data/tampilan hillshade

1) Untuk membuat tampilan hillshade, pada jendela Arc Toolbox, klik tanda + pada 3D Analyst Tools  $\rightarrow$  Raster Surface, lalu double klik Hillshade.

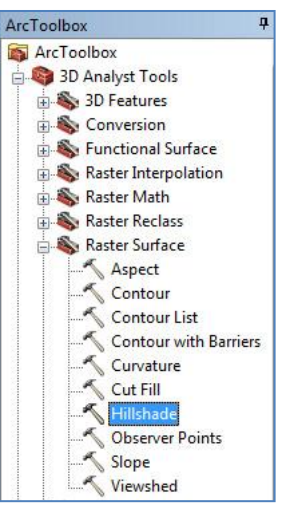

2) Selanjutnya akan muncul jendela Hillshade. Pada combo box Input raster, pilih layer "dem\_10".

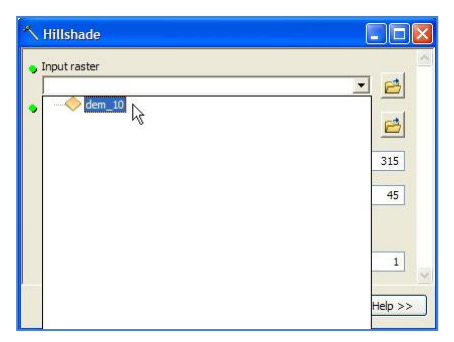

3) Pada teks box Output raster, klik tanda **dan**, simpan file ke dalam folder: Data source for training/02 Contour data. Pada teks box Name, isi dengan nama "hillshade\_10". Klik tombol Save.

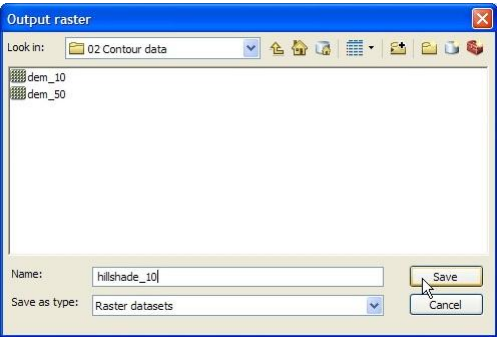

4) Klik tombol OK pada jendela Hillshade.

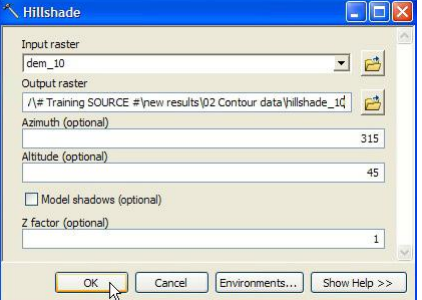

5) Tampilan hillshade adalah seperti di bawah ini.

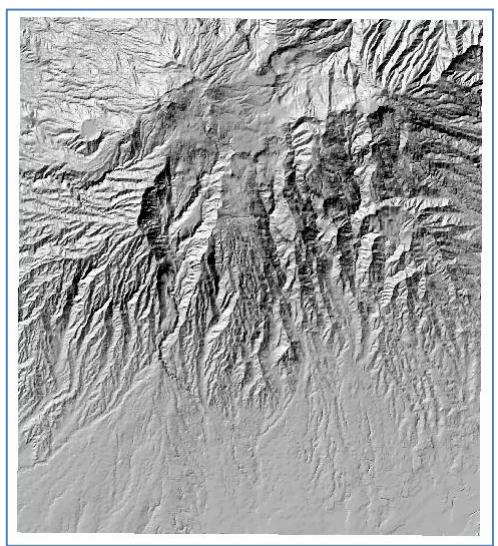

#### Tahap 3. Pembuatan data kemiringan

1) Untuk membuat data kemiringan, pada jendela Arc Toolbox, klik tanda + pada 3D Analyst Tools  $\rightarrow$  Raster Surface, lalu double klik Slope. Selanjutnya akan muncul jendela Slope.

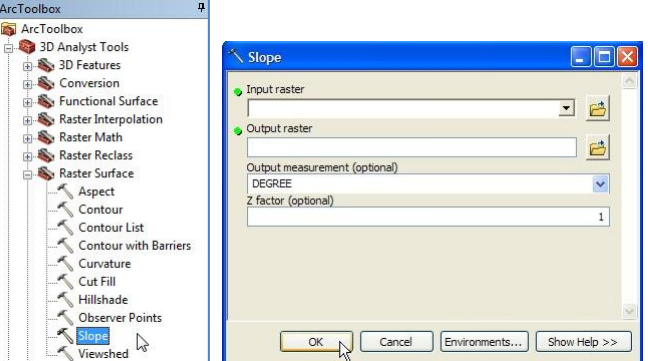

2) Pada combo box Input surface, pilih layer "dem\_10".

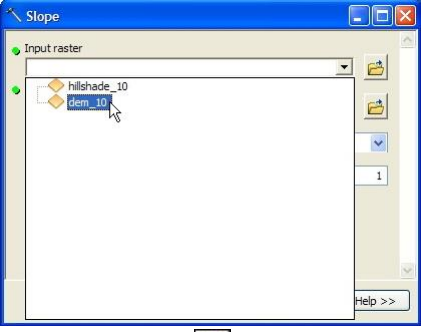

3) Pada teks box Output raster, klik tanda  $\Box$ , simpan file ke dalam folder: Data source for training/02 Contour data. Pada teks box Name, isi dengan nama "slope\_10". Klik tombol Save.

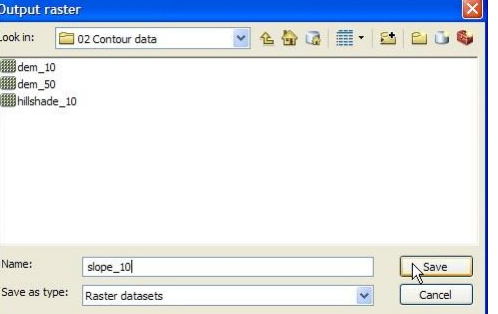

4) Pastikan combo box Output measurement terpilih DEGREE. Klik tombol OK pada jendela Slope.

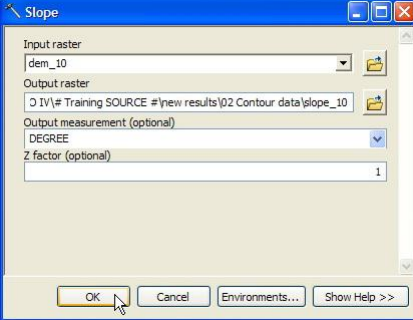

5) Lakukan langkah 1 – 4 di atas untuk memperoleh data kemiringan dari pemrosesan data dem\_50 (ukuran sel 50m). Beri nama file dengan nama "slope\_50".

#### Tahap 4. Pembuatan data arah aliran

1) Langkah awal dalam analisa hidrologi adalah membuat data arah aliran. Pada jendela Arc Toolbox, klik tanda + pada Spatial Analyst Tools  $\rightarrow$  Hydrology, double klik Flow Direction. Selanjutnya akan muncul jendela Flow Direction.

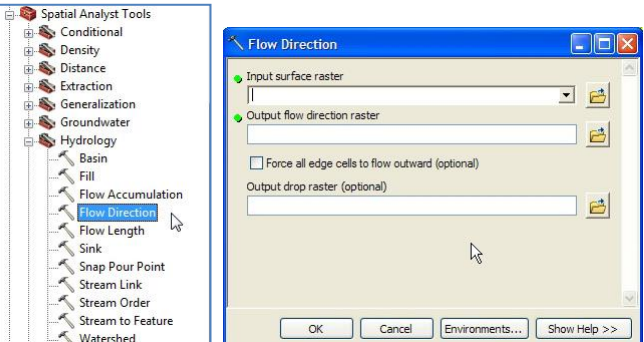

2) Pada combo box Input surface raster, pilih layer "dem\_10".

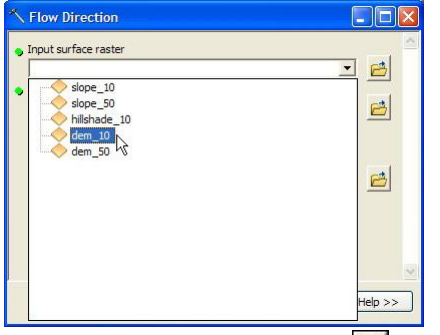

3) Pada teks box Output flow direction raster, klik tanda  $\Box$ , simpan file ke dalam folder: Data source for training/02 Contour data. Pada text box Name, isi dengan nama "flowdir 10". Klik tombol Save.

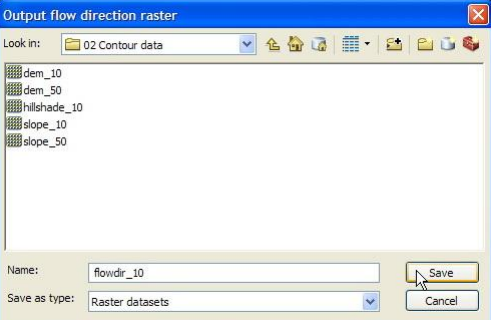

4) Pada jendela Flow Direction, klik tombol OK.

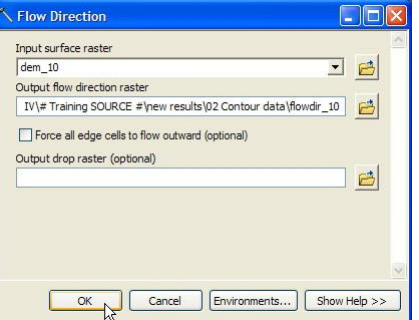

5) Lakukan langkah 1 – 4 di atas untuk memperoleh data arah aliran dari pemrosesan data dem\_50 (ukuran sel 50m). Beri nama file dengan nama "flowdir\_50".

6) Berikut ini adalah tampilan dari data arah aliran.

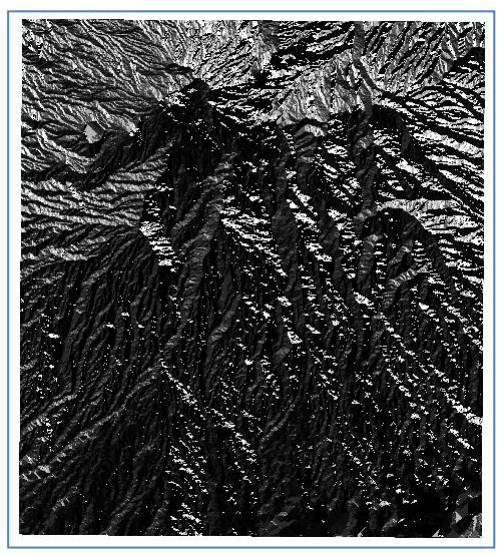

#### Tahap 5. Pembuatan data akumulasi aliran

1) Tahap selanjutnya adalah membuat data akumulasi aliran. Klik Flow Accumulation pada toolbox Hydrology. Selanjutnya akan muncul jendela Flow Accumulation.

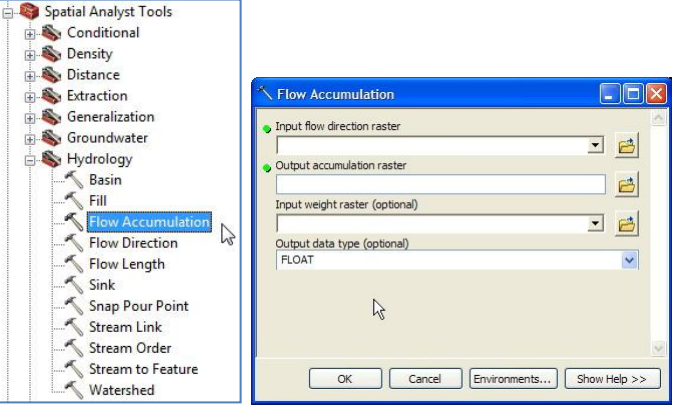

2) Pada combo box Input flow direction raster, pilih layer "flowdir\_10".

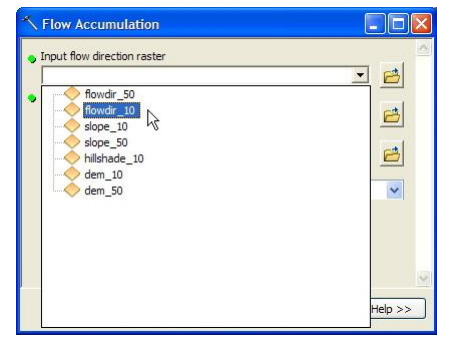

3) Pada teks box Output accumulation flow raster, klik tanda  $\Box$ , simpan file ke dalam folder: Data source for training/02 Contour data. Pada text box Name, isi dengan nama "flowacc\_10". Klik tombol Save.

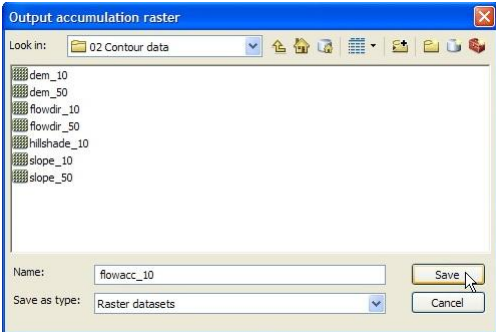

4) Pada jendela Flow Accumulation, klik tombol OK.

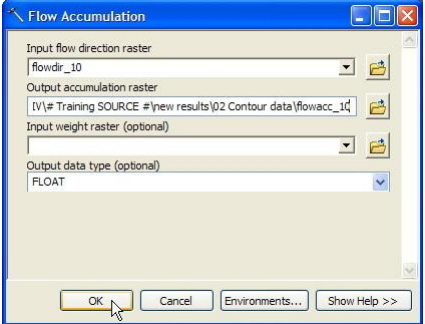

- 5) Lakukan langkah 1 4 di atas untuk memperoleh data akumulasi aliran dari pemrosesan data slope\_50 (ukuran sel 50m). Beri nama file dengan nama "flowacc\_50".
- 6) Gambar di bawah ini adalah tampilan layer akumulasi aliran.

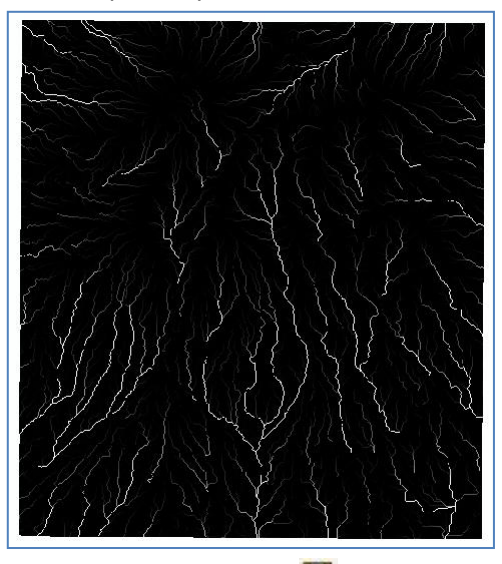

7) Untuk menyimpan hasil kerja, klik tombol Save **bah** pada toolbar Standard, atau tekan tombol Ctrl+S pada keyboard komputer. Simpan file MXD ke dalam folder: Data source for training\02 Contour data, beri nama "contour", lalu klik tombol Save.

# **I.3. Georeferensi peta geologi dan digitasi elemen geologi**

#### Tahap 1. Georeferensi peta geologi

- 1) Buka/jalankan ArcMap, pilih Blank Map.
- 2) Untuk mengeset sistem proyeksi dan sistem koordinat ruang kerja ArcMap, klik kanan Layers di dalam Table of Contents, lalu klik Properties. Selanjutnya akan muncul jendela Data Frame Properties.
- 3) Klik tab Coordinate System.

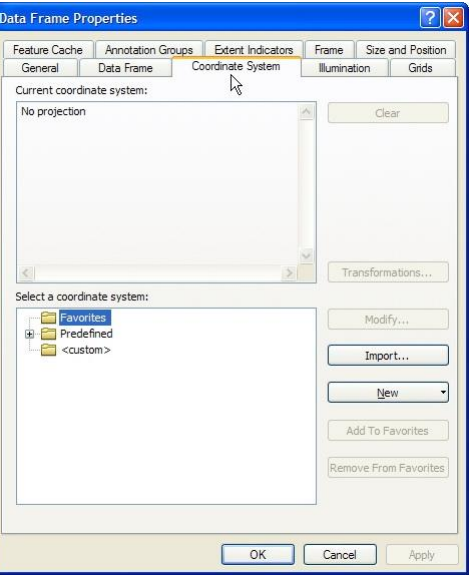

4) Pada bagian Select a coordinate system, klik tanda + pada Predefined  $\rightarrow$  Geographic Coordinate System → World, dan pilih "WGS 1984". Klik tombol OK pada jendela Data Frame Properties.

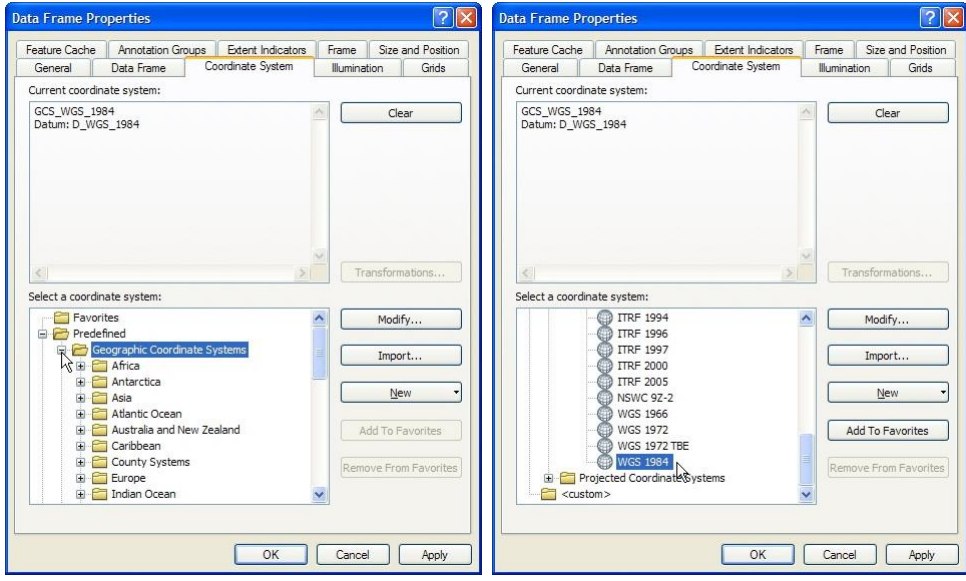

Pada saat ini ruang kerja ArcMap telah memiliki sistem proyeksi WGS 1984 dengan sistem koordinat lintang bujur.

5) Klik tombol Add Data  $\overline{\mathbf{t}}$ . Masuk ke folder: Data source for training\04 Geological map, pilih file "Peta geologi lembar Besuki.jpg", lalu klik tombol Add.

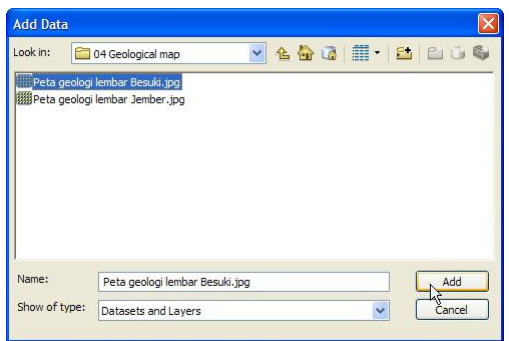

6) Jika yang akan dimasukkan dalam ruang kerja ArcMap adalah data raster, akan ada konfirmasi apakah kita ingin membuat "pyramid" untuk data ini. Pembuatan pyramid berguna untuk memperlancar proses loading serta zooming data. Klik tombol Yes.

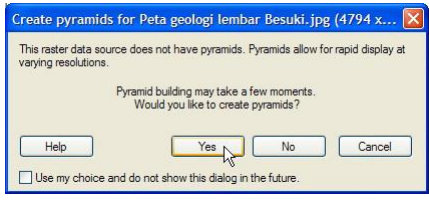

7) File raster yang kita akan masukkan belum memiliki referensi geospasial, sehingga akan muncul pesan seperti di bawah ini. Klik tombol OK.

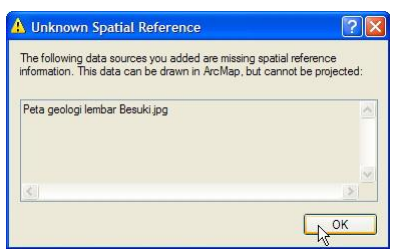

8) Berikut ini adalah tampilan peta geologi yang dimasukkan.

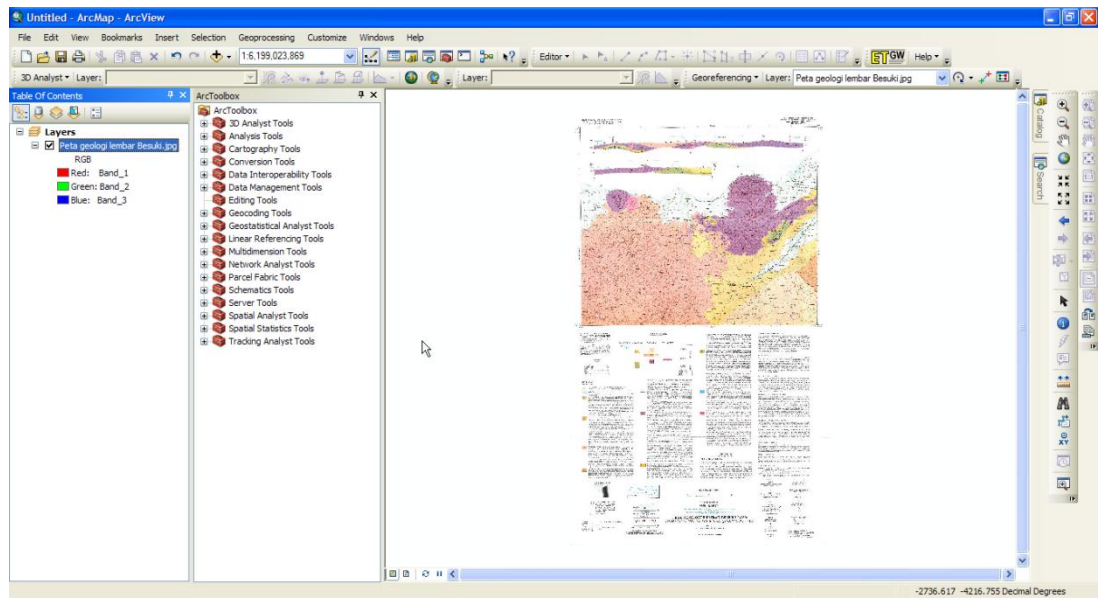

9) Karena peta geologi tersebut belum tergeoreferensi, maka untuk keperluan georeferensi kita memerlukan toolbar Georeferencing. Klik kanan di sembarang area kosong di ruang kerja ArcMap, lalu klik Georeferencing.

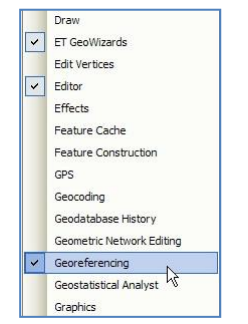

10) Selanjutnya akan muncul toolbar Georeferencing seperti di bawah ini. Tempatkan toolbar tersebut di bagian atas ruang kerja ArcMap.

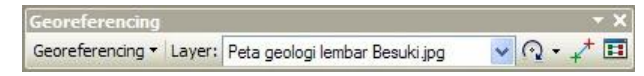

11) Pada toolbar Georeferencing, pastikan file yang dipilih pada combo box Layer adalah data yang hendak digeoreferensi. Hal ini harus sangat diperhatikan apabila terdapat beberapa layer berjenis image pada Table of Contents. Pada tahap ini, layer yang dipilih yaitu layer "Peta geologi lembar Besuki".

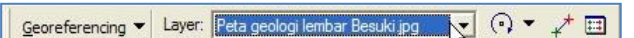

12) Untuk memilih metoda georeferensi, klik tombol Georeferencing. Pastikan yang terpilih (ditandai oleh  $\sqrt{ }$ ) adalah metoda Auto Adjust.

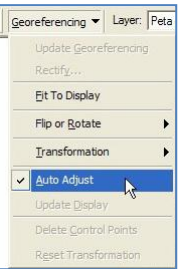

13) Untuk membuat peta geologi ini menjadi bergeoreferensi, kita akan membuat koordinat aktual dari 4 titik pojok frame peta geologi tersebut.

Klik tombol Zoom In pada toolbar Tools, lalu zoom pojok kanan atas frame peta geologi sampai pojok tersebut terlihat dengan jelas.

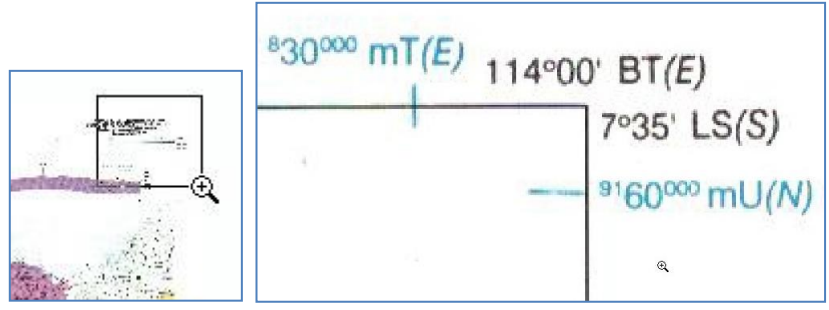

14) Untuk memulai proses georeferensi, klik tombol Add Control Points pada toolbar Georeferencing.

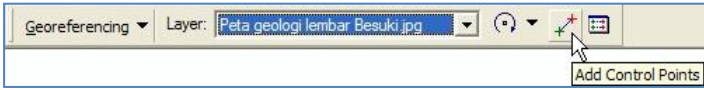

15) Arahkan cursor + setepat mungkin dengan pojok kanan atas frame peta geologi, lalu klik kiri satu kali.

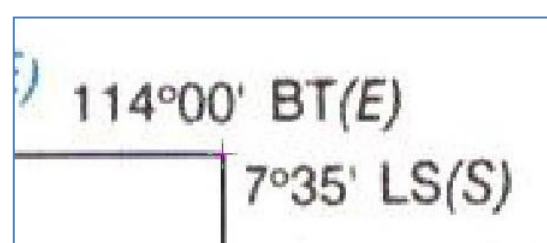

16) Setelah cursor + berwarna hijau tertempel pada pojok frame peta geologi, klik kanan di sembarang tempat. Muncul suatu pilihan untuk memasukkan koordinat. Pilih Input DMS of Lon and Lat.

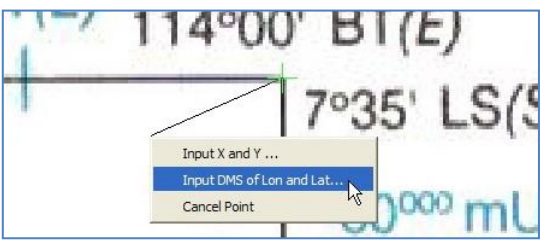

17) Pada jendela Enter Coordinates DMS, isikan pada text box Longitude dan Latitude sesuai dengan nilai lintang dan bujur pojok frame peta geologi tersebut. Klik tombol OK.

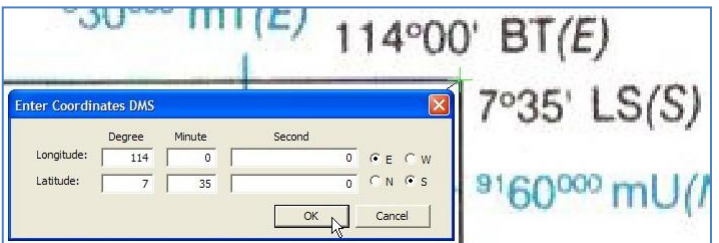

Karena metoda georeferensi yang kita pilih adalah Auto Adjust, maka setelah kita tekan tombol OK pada jendela Enter Coordinates DMS, peta geologi akan langsung bergeser sesuai posisi aktual pojok kanan atas frame peta geologi tersebut.

18) Klik kanan layer "Peta geologi lembar Besuki", lalu klik Zoom To Layer. Pada saat ini ruang kerja ArcMap akan menampilkan layer "Peta geologi lembar Besuki" secara utuh.

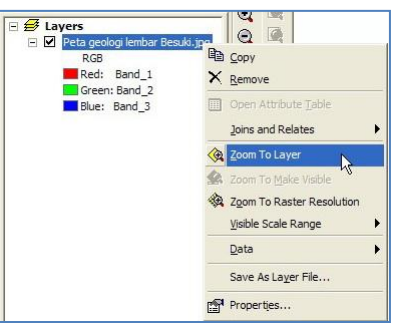

19) Setelah selesai mengeset koordinat aktual pojok kanan atas, selanjutnya kita mengeset koordinat aktual pojok kiri bawah peta geologi. Prosedurnya sesuai dengan Tahap 1.13 – Tahap 1.17 di atas.

Klik tombol Zoom In pada toolbar Tools, lalu zoom pojok kiri bawah frame peta geologi tersebut sampai pojok tersebut terlihat dengan jelas.

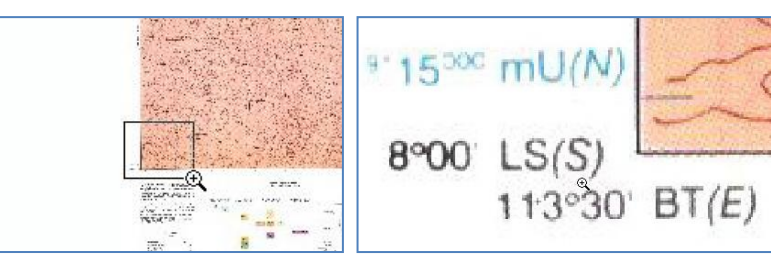

20) Klik tombol Add Control Points pada toolbar Georeferencing.

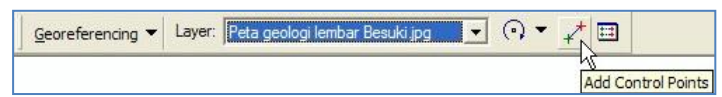

21) Arahkan cursor + setepat mungkin dengan pojok kiri bawah frame peta geologi, lalu klik kiri satu kali.

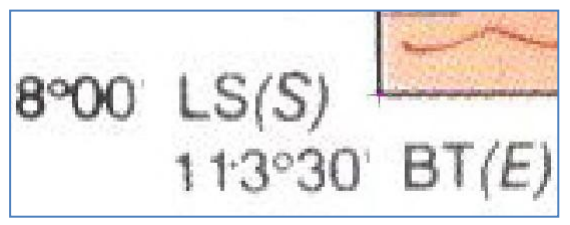

22) Setelah cursor + berwarna hijau tertempel pada pojok frame peta geologi, klik kanan di sembarang tempat. Muncul suatu pilihan untuk memasukkan koordinat. Pilih Input DMS of Lon and Lat.

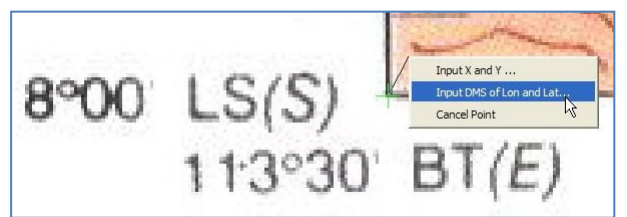

23) Pada jendela Enter Coordinates DMS, isikan pada isian Longitude dan Latitude sesuai dengan nilai lintang bujur pojok frame peta geologi tersebut. Lalu klik tombol OK.

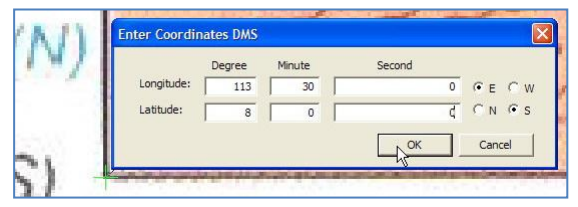

24) Ulangi prosedur sesuai dengan Tahap 1.13 – Tahap 1.17 atau Tahap 1.18 – Tahap 1.23, untuk pojok kiri atas dan pojok kanan bawah bawah frame peta geologi. Gambar di bawah ini memperlihatkan keempat pojok frame peta geologi yang telah diset koordinat aktualnya.

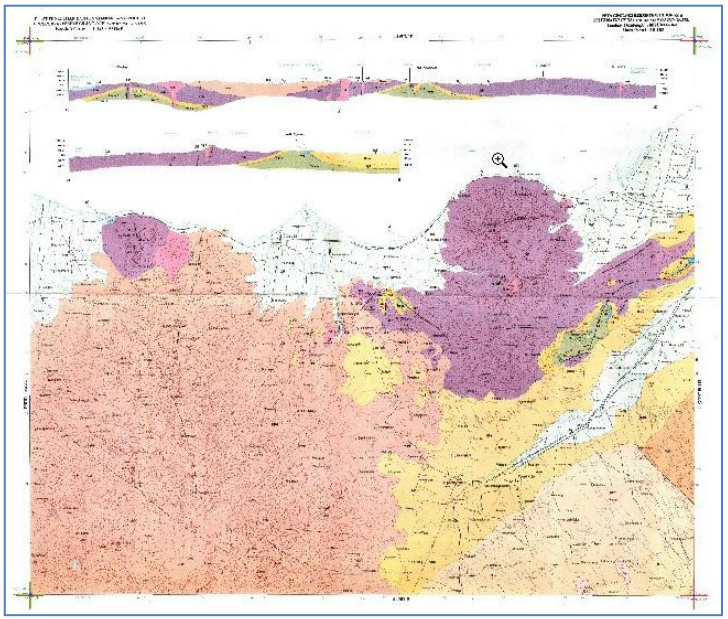

25) Untuk melihat tingkat kesalahan pengesetan koordinat, klik tombol **in pada toolbar** Georeferencing untuk memunculkan jendela Link Table. Kolom "Residual" memperlihatkan nilai kesalahan yang terkandung masing-masing pojok frame. Kita pun dapat melihat total kesalahan Root Mean Square (RMS) pada pojok kanan bawah. Semua satuan nilai ini adalah dalam derajat.

Klik tombol OK untuk melanjutkan.

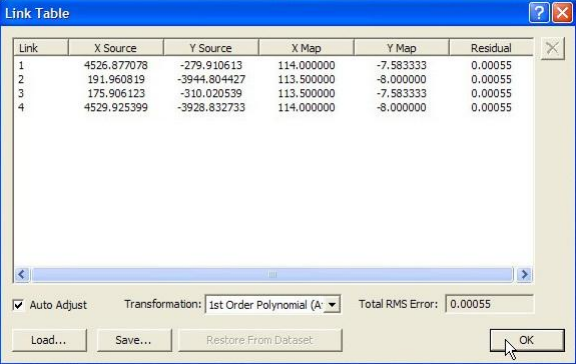

26) Untuk mengeset georeferensi tahap akhir, klik tombol Georeferencing, lalu klik Update Georeferencing. Setelah tombol ini ditekan, semua tanda + merah/hijau yang ada di empat pojok frame peta geologi akan menghilang.

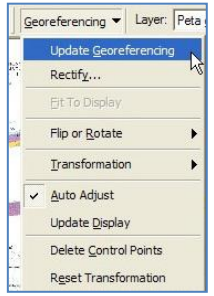

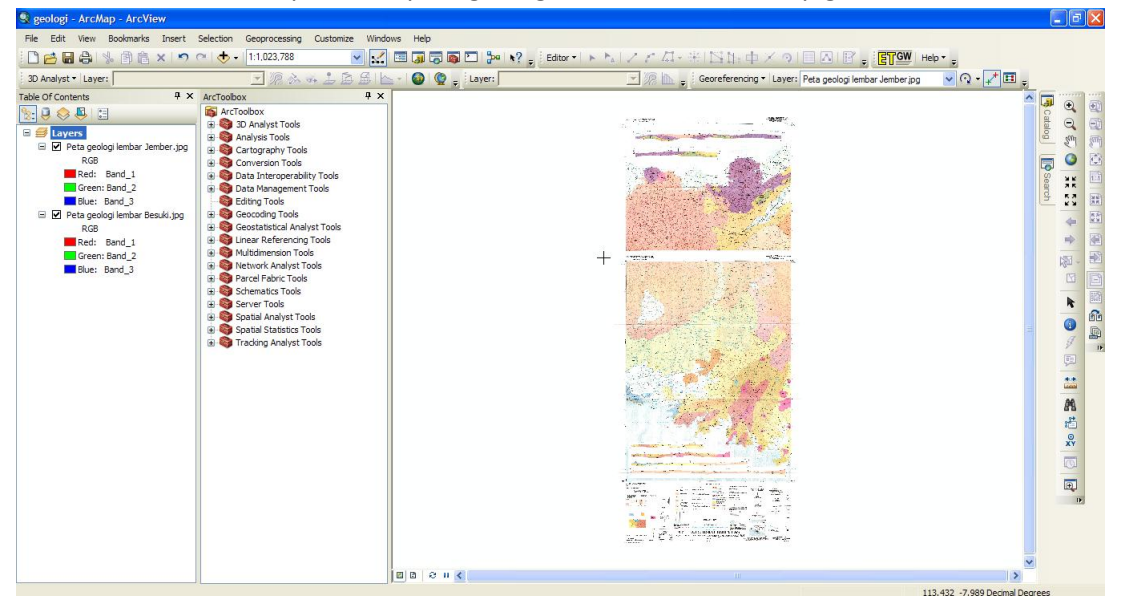

27) Berikut ini adalah tampilan dua peta geologi setelah melalui tahap georeferensi.

28) Simpan hasil kerja ArcMap di dalam folder: Data source for training\04 Geological map, dengan nama "Geologi.mxd".

#### Tahap 2. Digitasi elemen geologi

- 1) Ada 2 jenis elemen geologi yang hendak digitasi dari peta geologi. Elemen tersebut yaitu kelurusan (lineament) dan patahan (fault). Prosedur yang akan digunakan sesuai pada prosedur Bab I.1 Tahap 2 yaitu prosedur untuk membuat data area longsoran masa lalu.
- 2) Dengan menggunakan Catalog yang terdapat disebelah kanan ruang kerja ArcMap, di dalam folder: Data source for training\04 Geological map, buat shapefile baru dengan nama "kelurusan", feature type: "Polyline", dan sistem koordinat "WGS\_1984\_UTM\_Zone\_49S".
- 3) Pada toolbar Editor, klik tombol Editor dan klik Start Editing.
- 4) Selanjutnya akan muncul jendela Start Editing yang memberitahukan bahwa sistem koordinat kelurusan.shp (UTM 49S) berbeda dengan sistem koordinat ruang kerja ArcMap (lat-long). Hal ini tidak masalah karena keduanya masih dalam sistem proyeksi yang sama (WGS 84). Klik tombol Continue untuk melanjutkan.

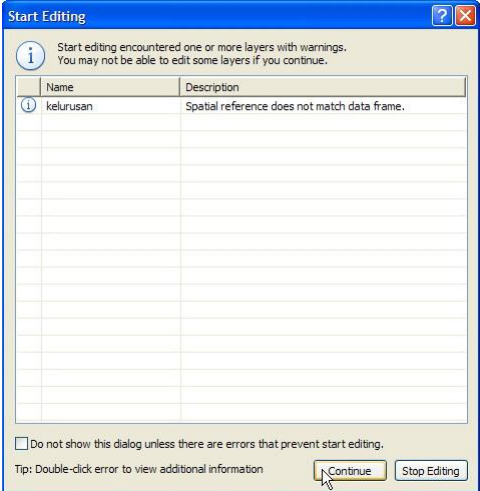

5) Pada jendela Create Features, klik kelurusan; dan pada jendela Construction Tools, klik Line.

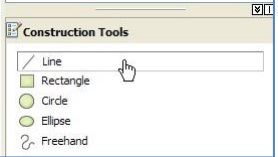

- 6) Zoom-in sedemikian rupa peta geologi agar objek-objek pada peta seperti kelurusan (lineament) dan patahan (fault) terlihat dengan jelas.
- 7) Cari objek kelurusan, dan mulai proses digitasi dengan mengikuti alur objek kelurusan tersebut. Setelah satu objek selesai didigitasi, tekan tombol F2.

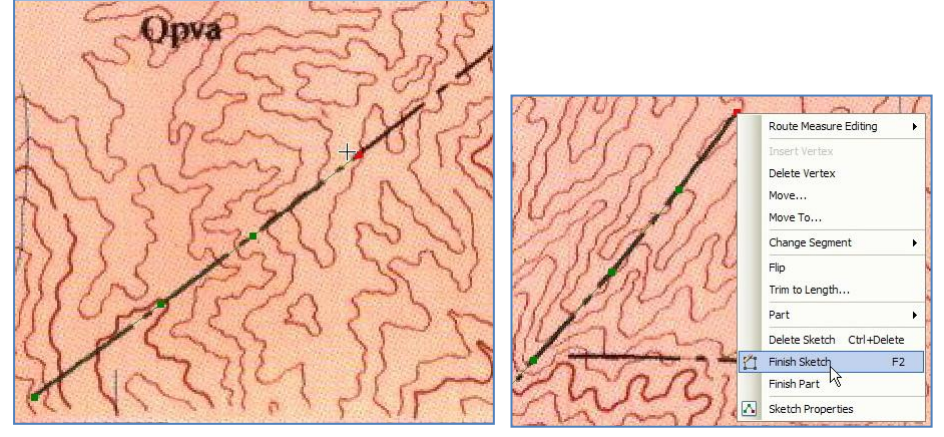

Cari obyek kelurusan lain pada area penelitian, lalu mulailah lagi proses digitasi.

- 8) Setelah semua objek kelurusan pada area penelitian telah selesai didigitasi, pada toolbar Editor, klik tombol Editor, klik Save Edits, dan yang terakhir klik Stop Editing.
- 9) Menurut peta geologi, wilayah yang tercakup dalam area penelitian tidak memiliki data patahan, sehingga data patahan dapat dilewatkan.
- 10) Untuk keperluan pelatihan ini, kita menggunakan file "kelurusan ref.shp" yang terdapat di dalam folder: Ref.
- 11) Simpan hasil kerja ArcMap ke dalam folder: Data source for training\04 Geological map. Beri nama "Geologi.mxd".

## **I.4. Pembuatan basin, DAS dan sub-area**

DAS adalah suatu wilayah daratan yang merupakan satu kesatuan dengan sungai dan anak-anak sungainya, yang berfungsi menampung, menyimpan, dan mengalirkan air yang berasal dari curah hujan ke danau atau ke laut secara alami, yang batas di darat merupakan pemisah topografis dan batas di laut sampai dengan daerah perairan yang masih terpengaruh aktivitas daratan.

Basin atau dapat disebut juga DAS Mikro adalah suatu cekungan pada bentang lahan yang airnya mengalir pada suatu parit. DAS merupakan penggabungan dari beberapa basin.

Tahap 1. Pembuatan data basin (cekungan)

- 1) Buka/jalankan ArcMap, pilih Blank Map.
- 2) Masukkan data "flowdir\_10" dari dalam folder: Data source for training/02 Contour data.
- 3) Pada jendela Arc Toolbox, klik tanda + pada Spatial Analyst Tools  $\rightarrow$  Hydrology, double klik Basin. Selanjutnya akan muncul jendela Basin.

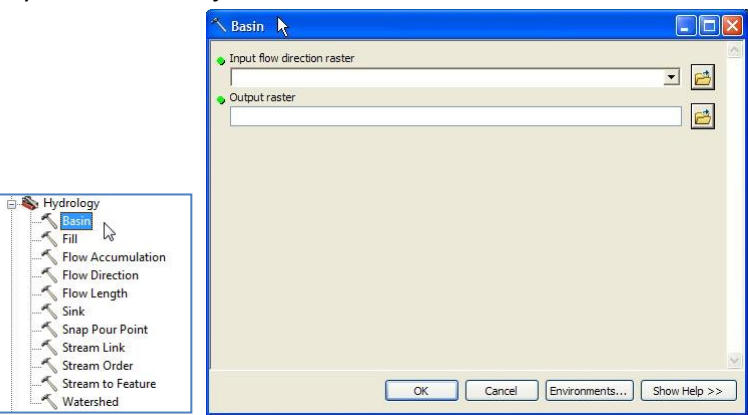

4) Pada combo box Input flow direction raster, pilih layer "flowdir 10".

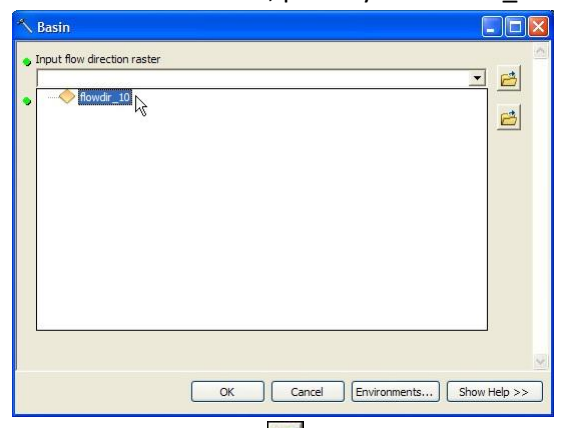

5) Pada teks box Output raster, klik tanda  $\Box$ , simpan file ke dalam folder: Data source for training/02 Contour data. Pada text box Name, isi dengan nama "basin". Klik tombol Save.

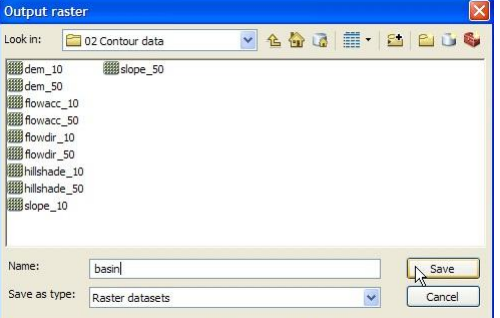